# SQL Server Reporting Services

Cấu hình SSRS: Reporting Services Configuration Manager

Thực hiện báo cáo: **Error! Hyperlink reference not valid.**

Quản trị báo cáo: **Error! Hyperlink reference not valid.**

## **Thiết kế báo cáo bằng Wizard**

#### **Báo cáo dạng danh sách**

**Data Source**: MS SQL Server , Instance name, QLSinhVien database

**Data Set:** SELECT \* FROM SINH\_VIEN

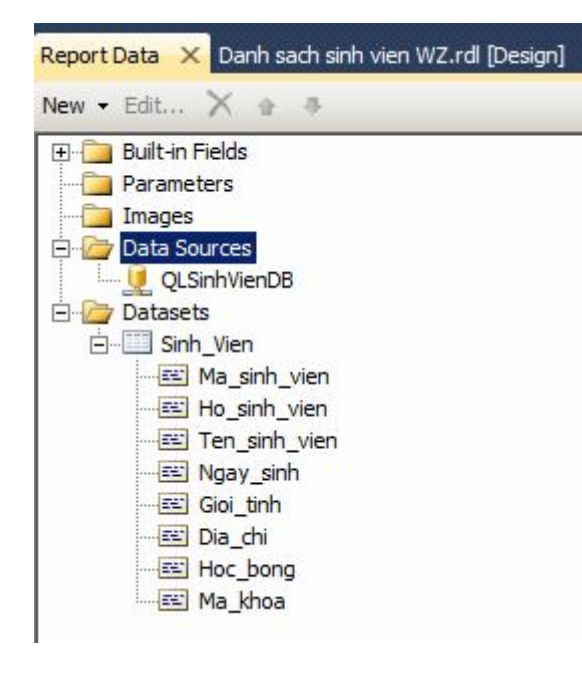

#### Màn hình Design

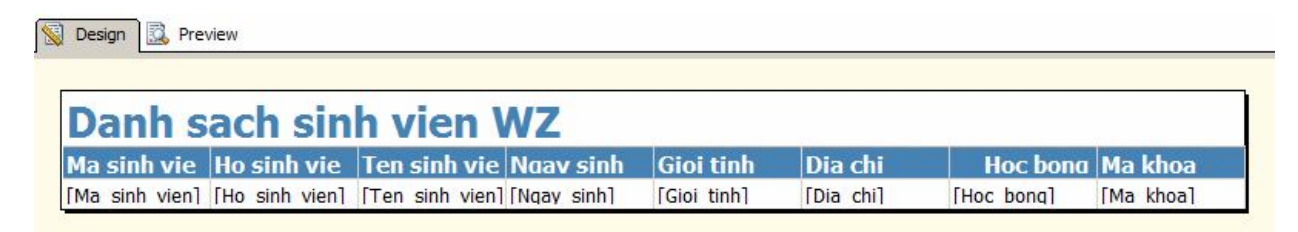

Màn hình Preview

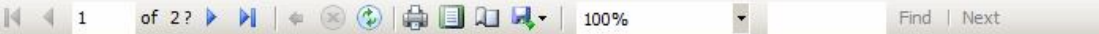

# Danh sach sinh vien WZ

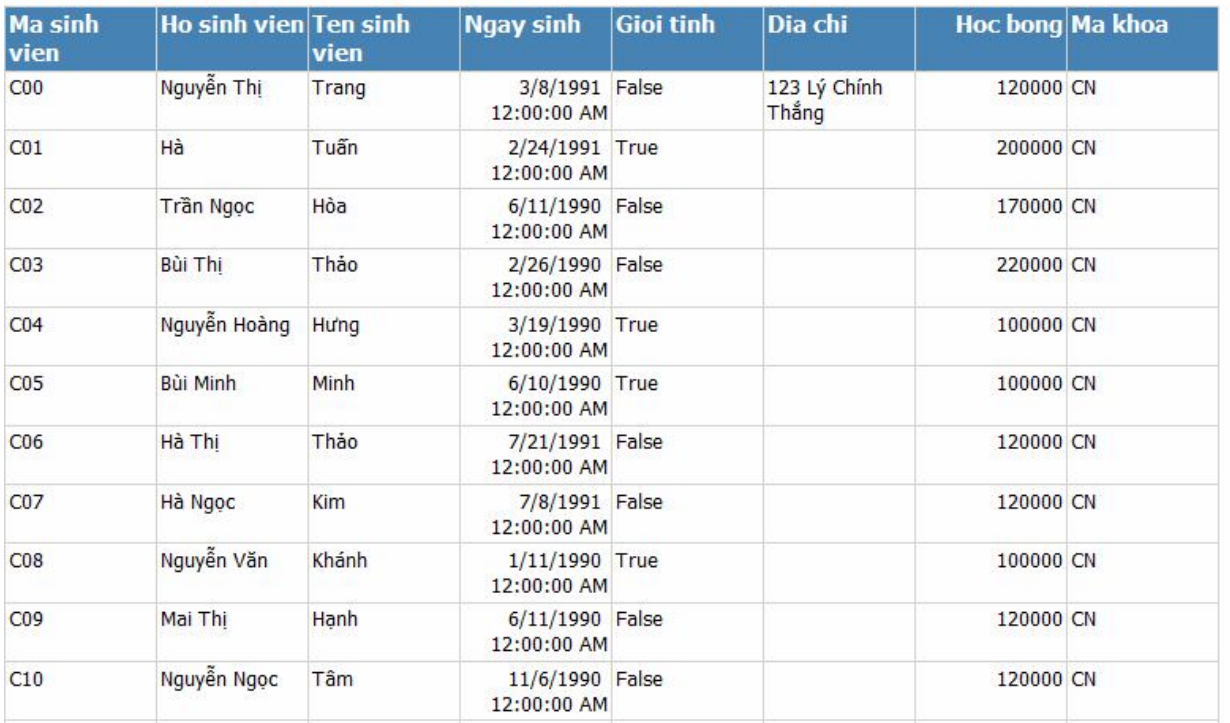

#### **Báo cáo dạng nhóm**

**Data Source**: MS SQL Server , Instance name, QLSinhVien database

**Data Set:** SELECT \* FROM SINH\_VIEN

**Group:** Ma\_khoa

Màn hình Design

Danh sach sinh vien t...khoa WZ.rdl [Design]\* X

Design R Preview

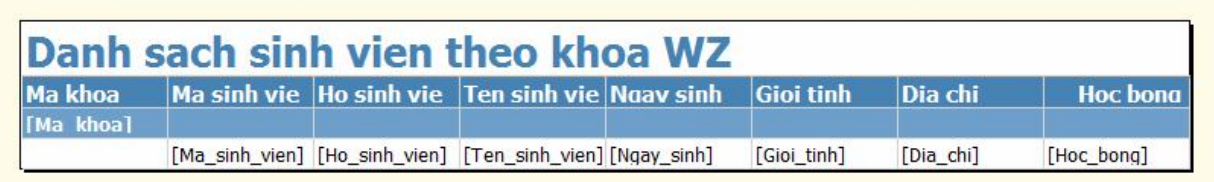

Màn hình Preview

Danh sach sinh vien t...khoa WZ.rdl [Design] X

Design **D** Preview

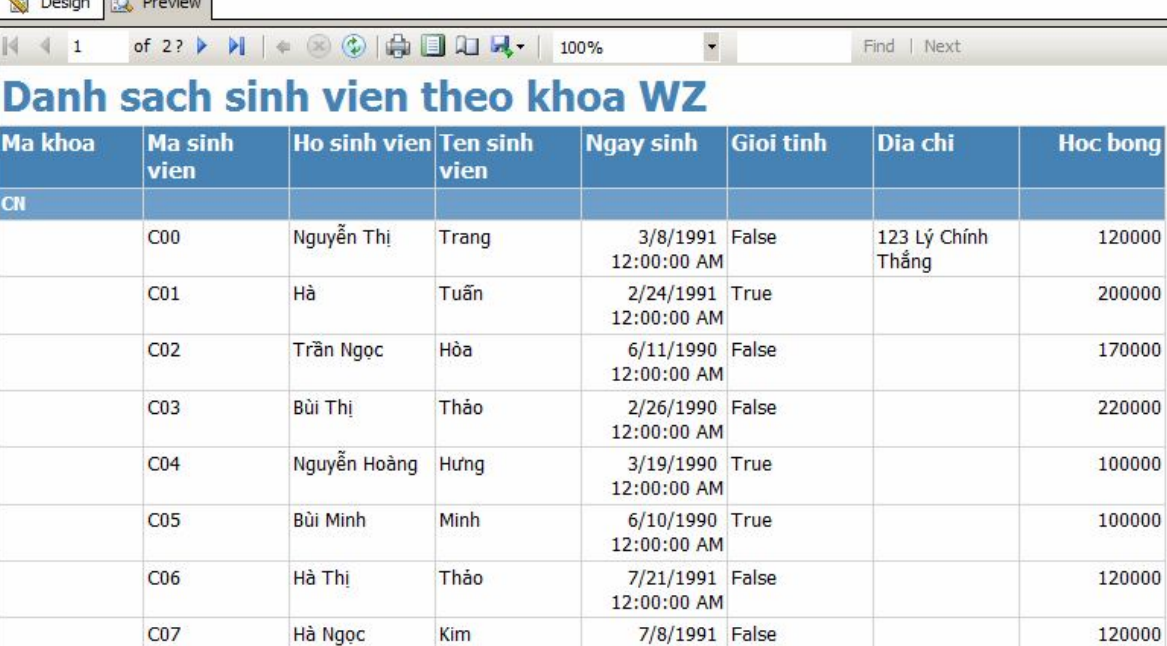

12:00:00 AM 1/11/1990 True

# **Tự thiết kế báo cáo**

 $C<sub>08</sub>$ 

# **Báo cáo dạng danh sách**

Bước 1: Tạo một báo cáo trắng, đặt tên Danh sach sinh vien.rdl

Nguyễn Văn

Khánh

100000

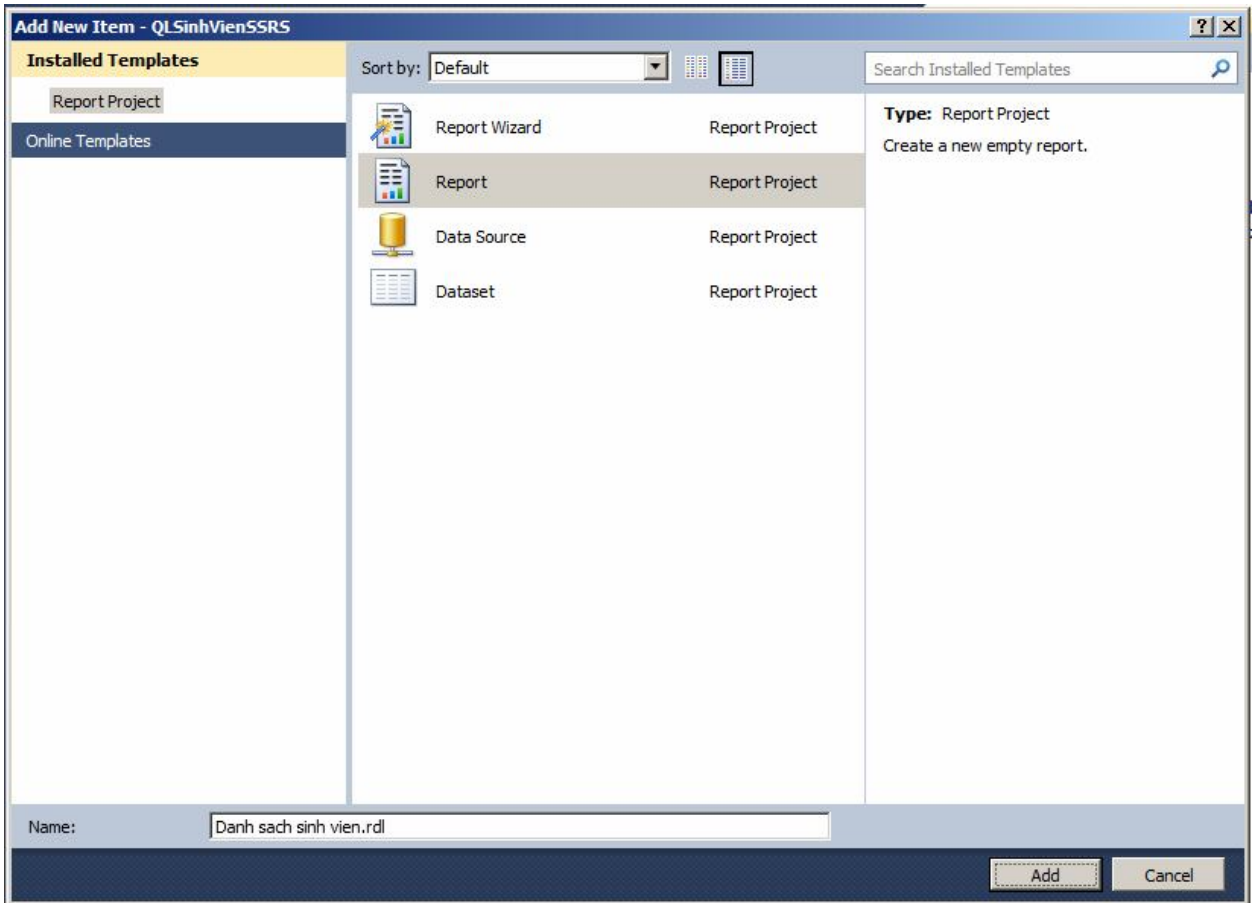

Bước 2: Khai báo Data source

Nếu cửa sổ Report Data chưa mở thì trên thực đơn View chọn mục Report Data

Trong cửa sổ Report Data, chọn Data Sources, phải chuột và chọn Add Data Source

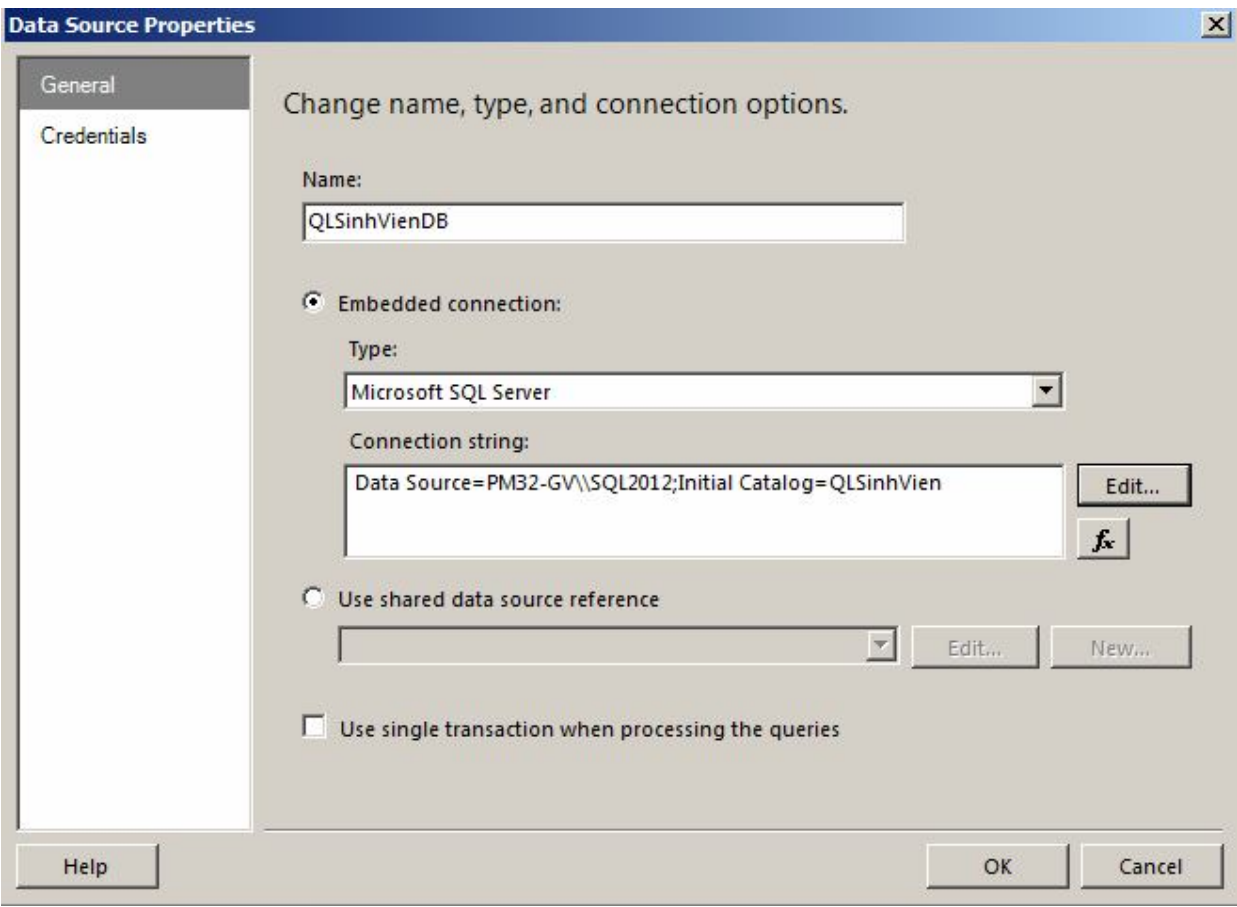

Bước 3: Khai báo DataSet

Trong cửa sổ Report Data, chọn Datasets, phải chuột và chọn Add Dataset

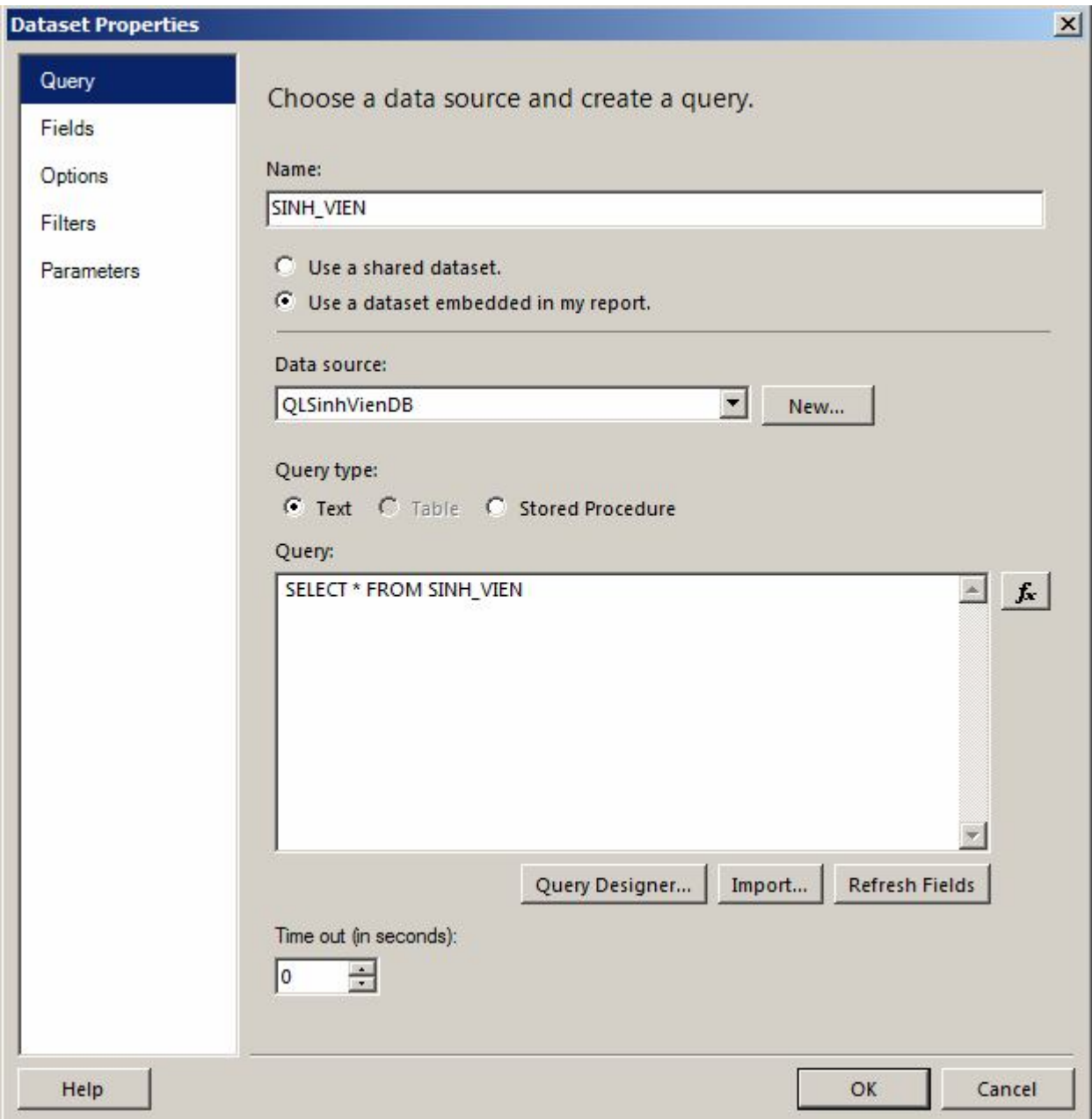

#### Bước 4: Thiết kế dữ liệu trình bày trên báo cáo

Giả sử báo cáo có dạng như sau:

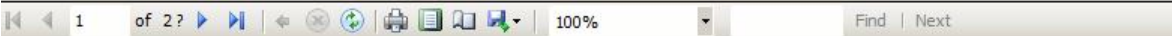

#### Danh sach sinh vien

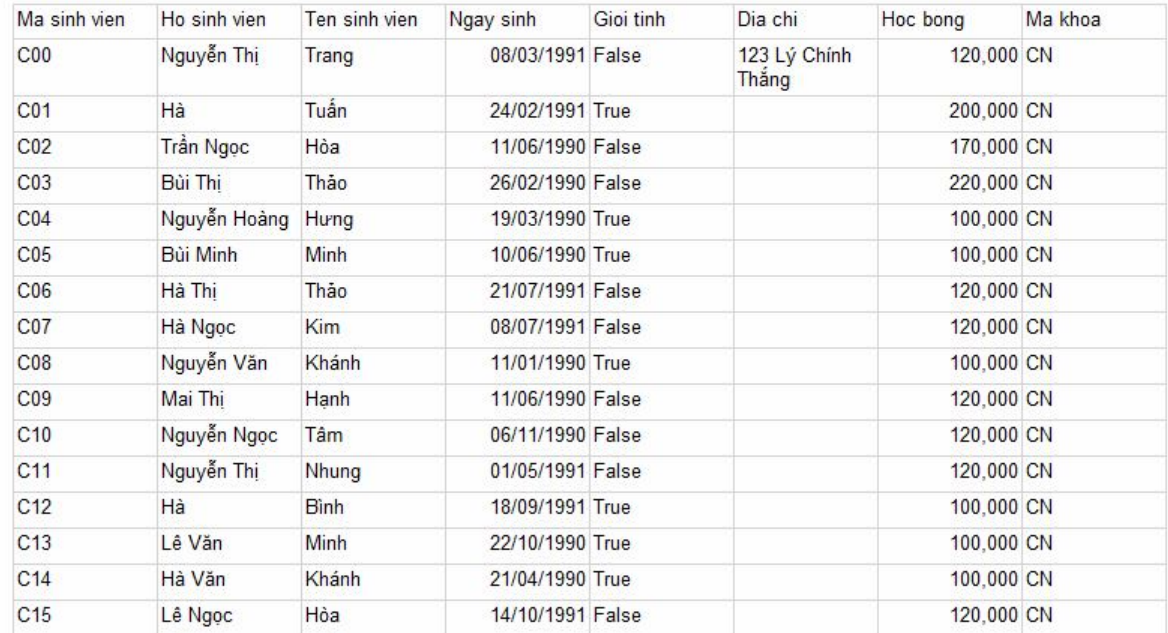

Tạo tiêu đề cho báo cáo (tiêu đề trùng với tên tập tin báo cáo):

Trong cửa sổ Report Data, trong Built-in Fields, chọn biến Report Name và kéo sang cửa sổ Design

Thiết lập thông tin như sau:

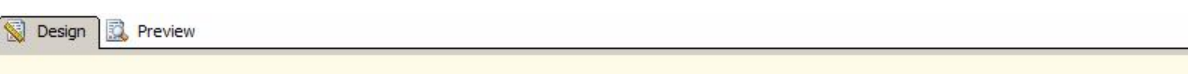

**I&ReportName1** 

Tạo các cột dữ liệu:

Trong cửa sổ Design, phải chuột chọn Insert, chọn mục Table và vẽ vào báo cáo

Lần lượt khai báo các cột: Ma\_sinh\_vien, Ho\_sinh\_vien, Ten\_sinh\_vien, …

Định dạng đơn giản:

Cột Ngay\_sinh định dạng dd/MM/yyyy

Cột Hoc\_bong định dạng N0

Bước 5: Xem trước báo cáo

Chọn cửa sổ Preview để xem trước báo cáo

Định dạng thêm:

Tạo cột Phai: Nam/Nữ

Phải chuột trên textbox Gioi\_tinh, chọn Expression và nhập vào biểu thức:

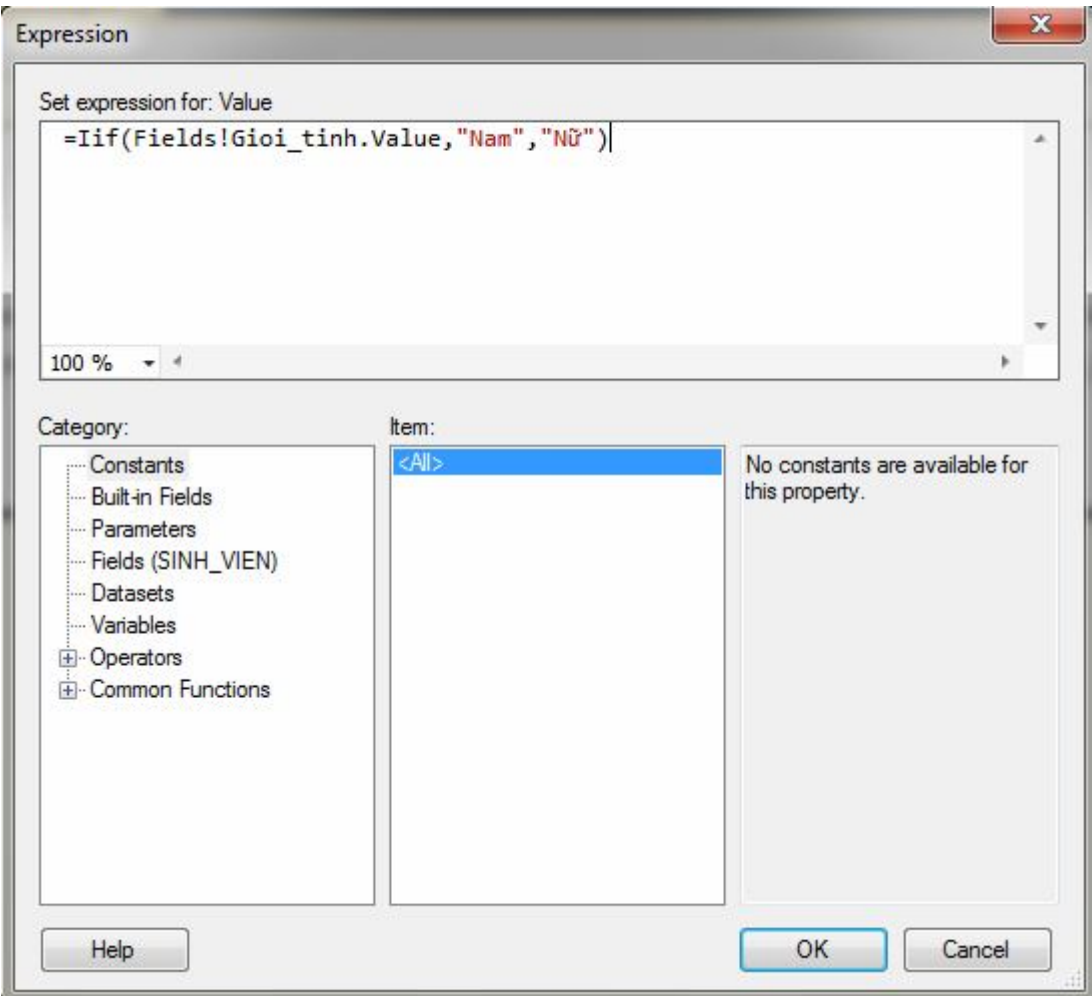

Định dạng đổi màu trên cột Hoc\_bong

Chọn textbox Hoc\_bong, nhấn F4, tại thuộc tính Color nhấn Expression và nhập vào biểu thức:

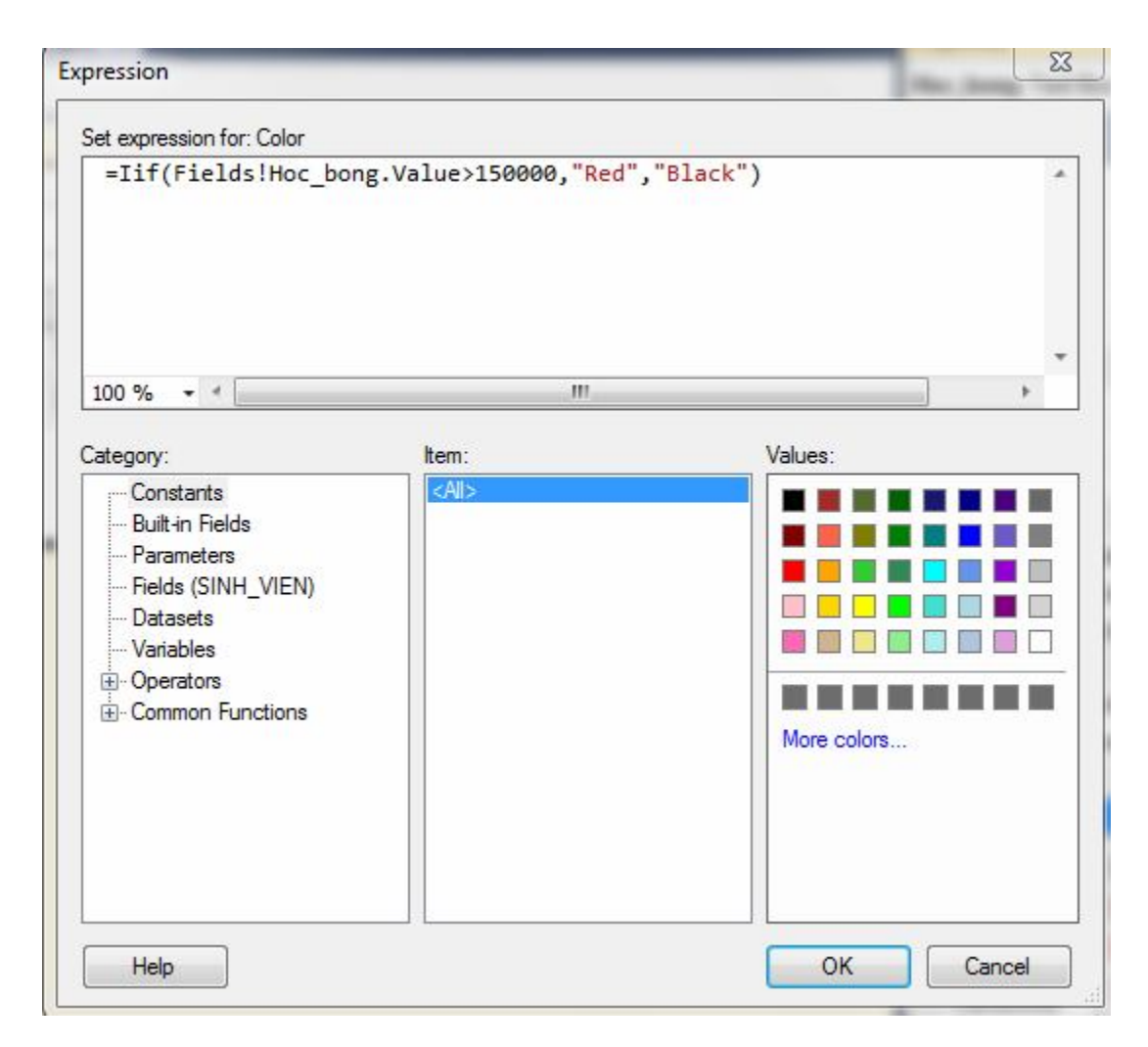

#### Đánh số thứ tự

Tạo một cột STT trước cột Ma\_sinh\_vien, phải chuột và chọn Expression, nhập vào biểu thức:

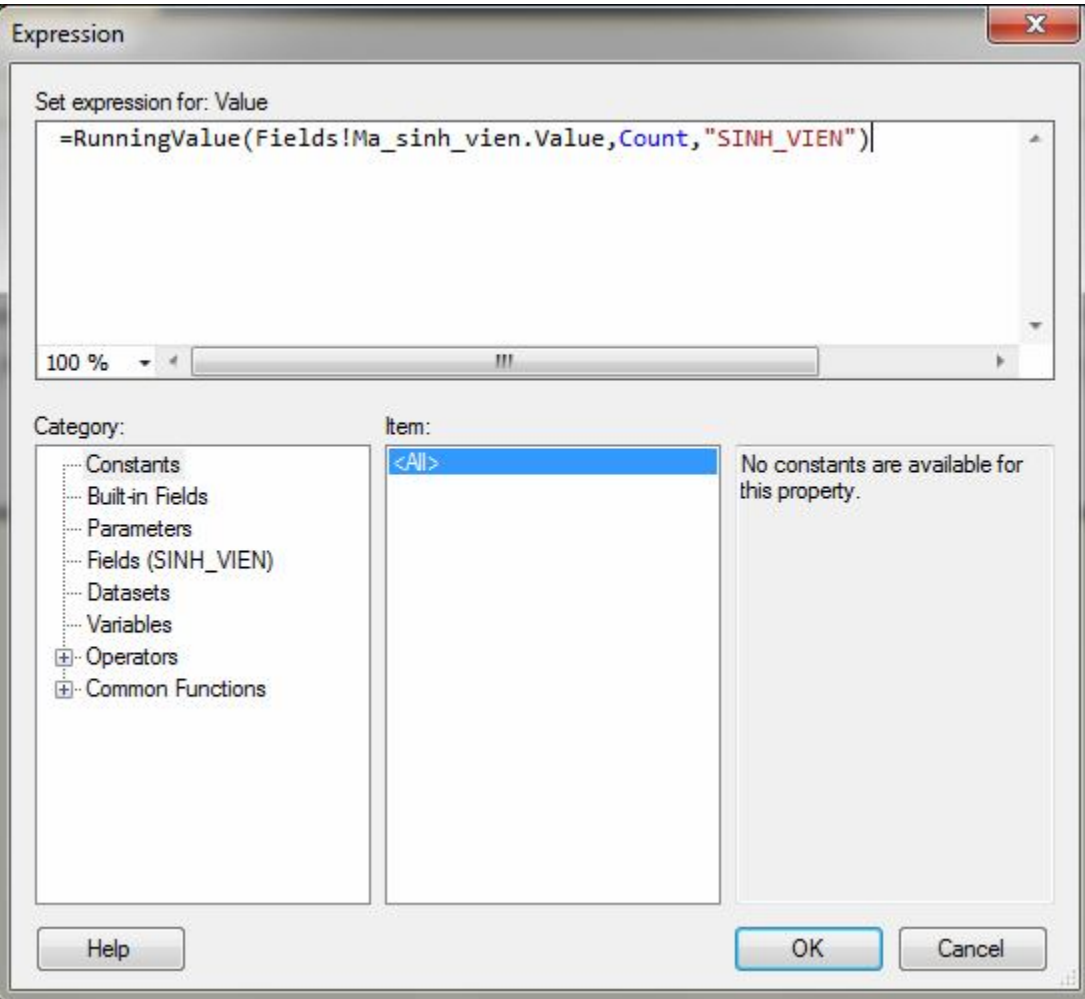

Tính tổng học bổng

Phải chuột textbox Hoc\_bong, chọn Add Total

Sắp thứ tự tăng theo Ma\_khoa và Ten\_sinh\_vien

Trong cửa sổ Row Groups bên dưới cùng, chọn Details và phải chuột, chọn Group Properties, chọn trang Sorting và nhập thông tin:

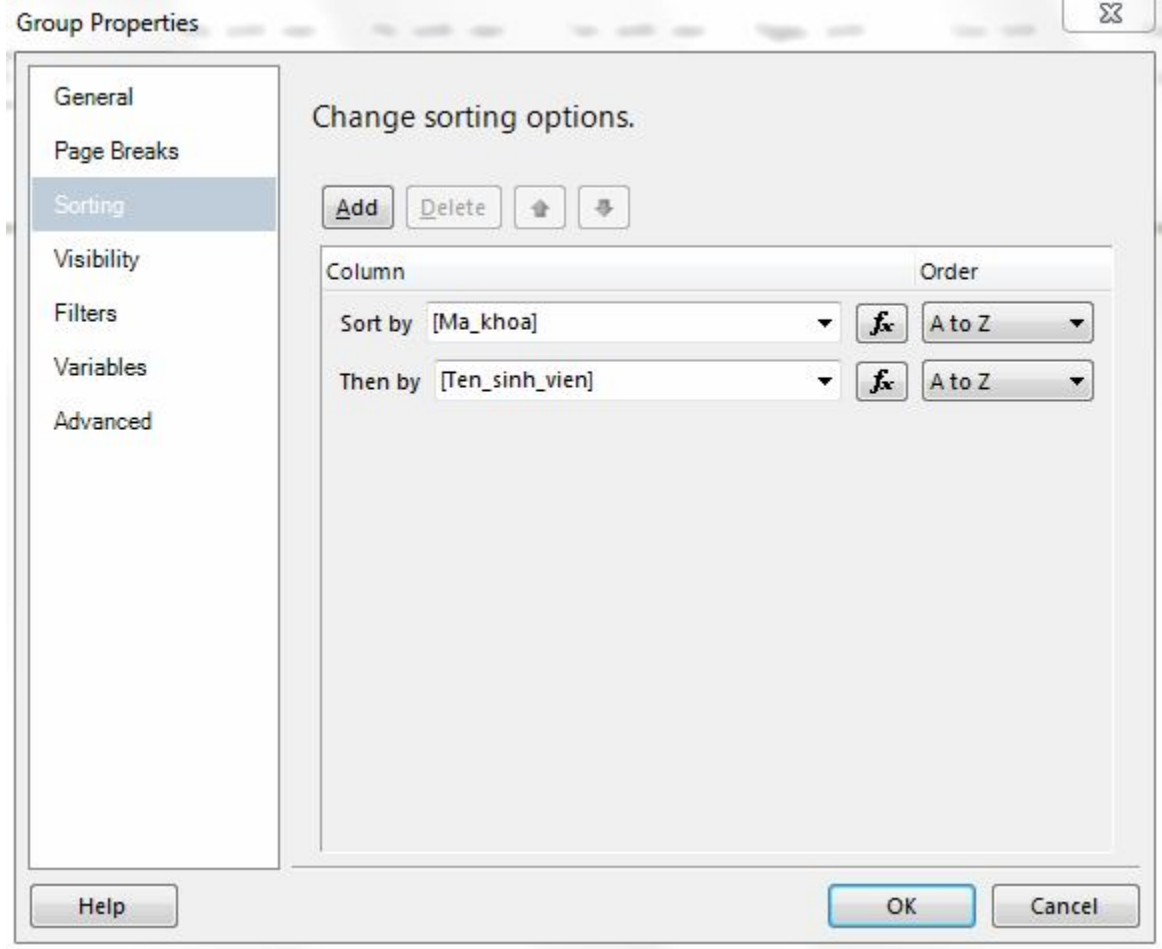

#### **Báo cáo dạng nhóm**

Bước 1: Tạo một báo cáo trắng, đặt tên Danh sach sinh vien theo khoa.rdl

Bước 2: Khai báo Data source

Nếu cửa sổ Report Data chưa mở thì trên thực đơn View chọn mục Report Data

Trong cửa sổ Report Data, chọn Data Sources, phải chuột và chọn Add Data Source

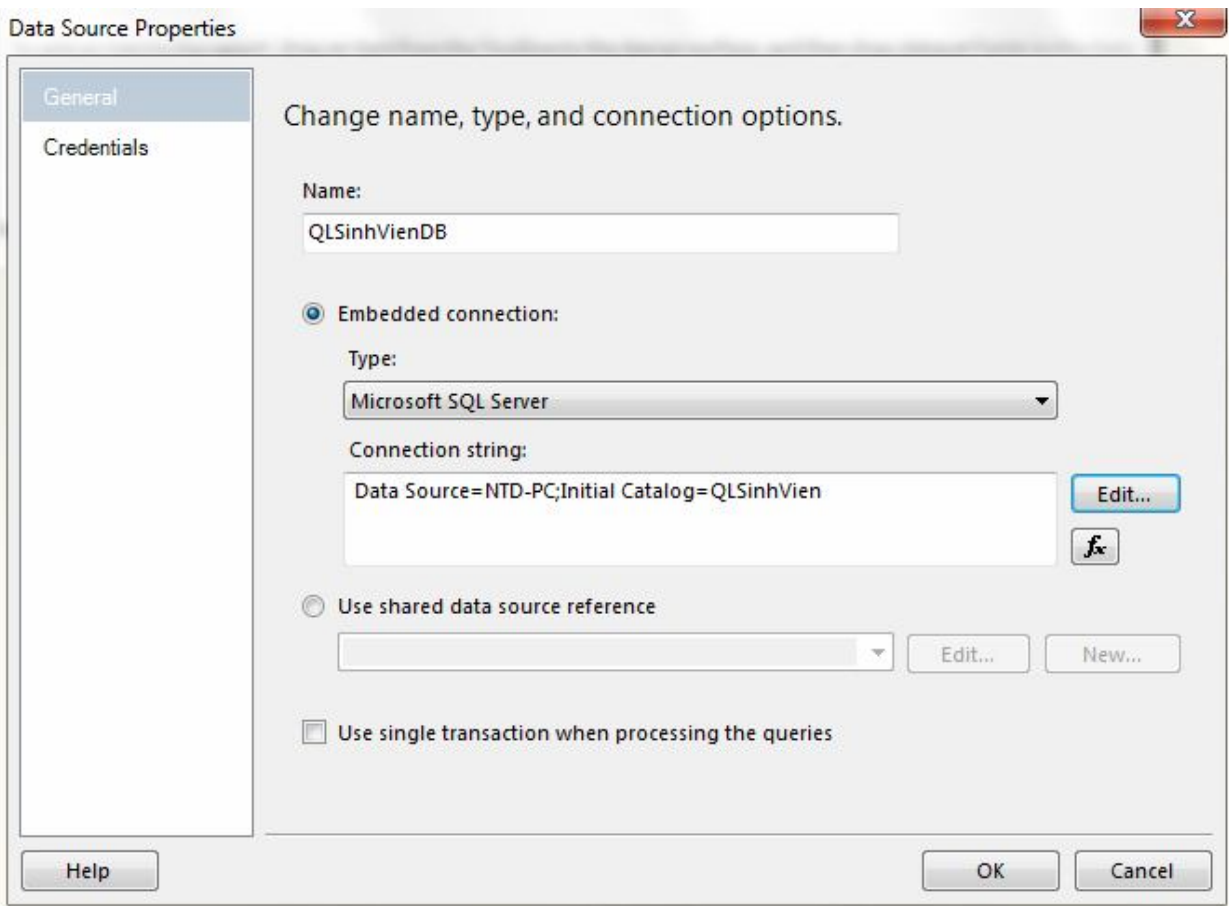

Bước 3: Khai báo DataSet

Trong cửa sổ Report Data, chọn Datasets, phải chuột và chọn Add Dataset

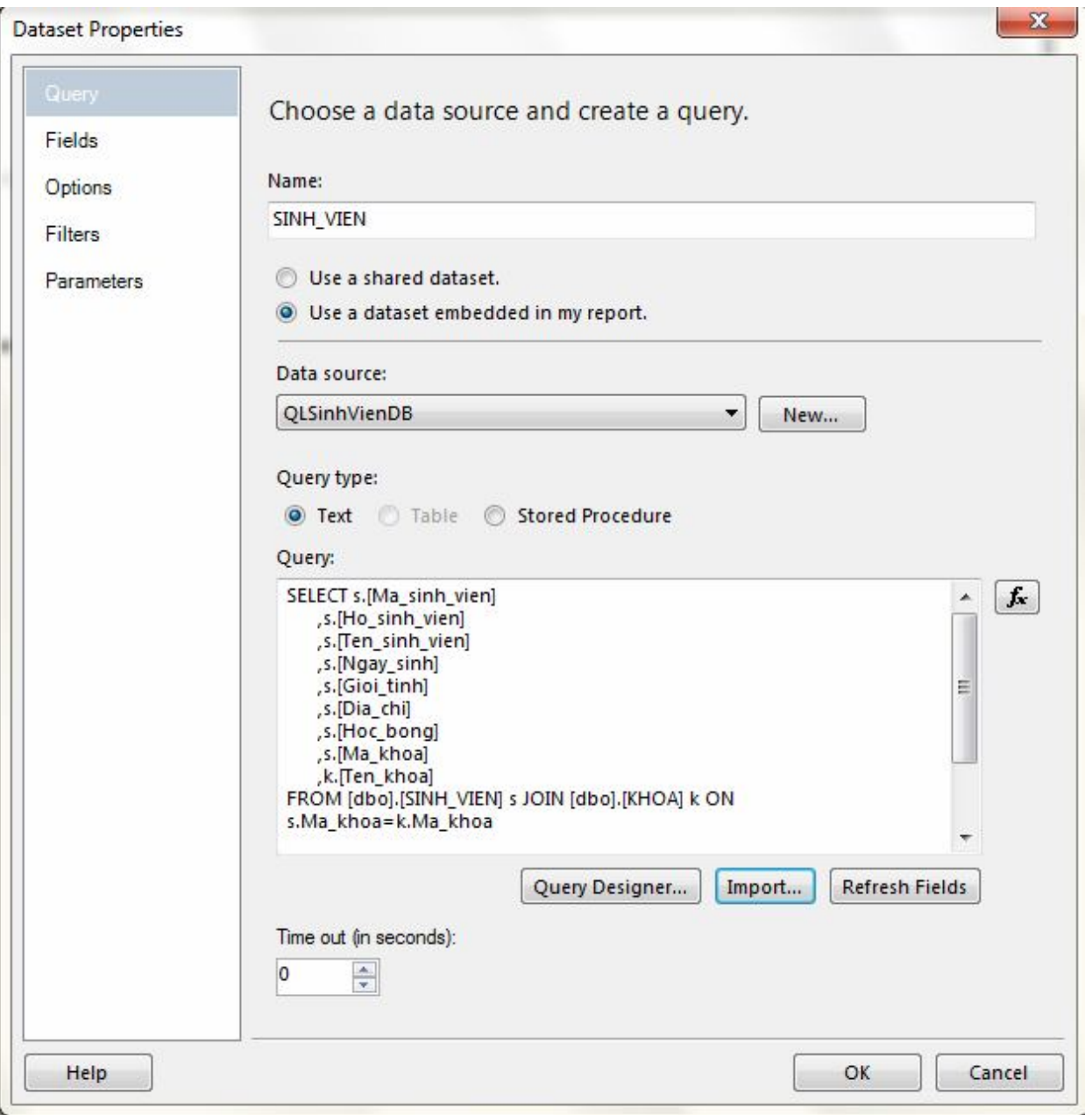

#### Bước 4: Thiết kế dữ liệu trình bày trên báo cáo

Giả sử báo cáo có dạng như sau:

Tạo tiêu đề cho báo cáo:

Trong cửa sổ Design, phải chuột và chọn chức năng Insert, chọn textbox

Thiết lập thông tin như sau:

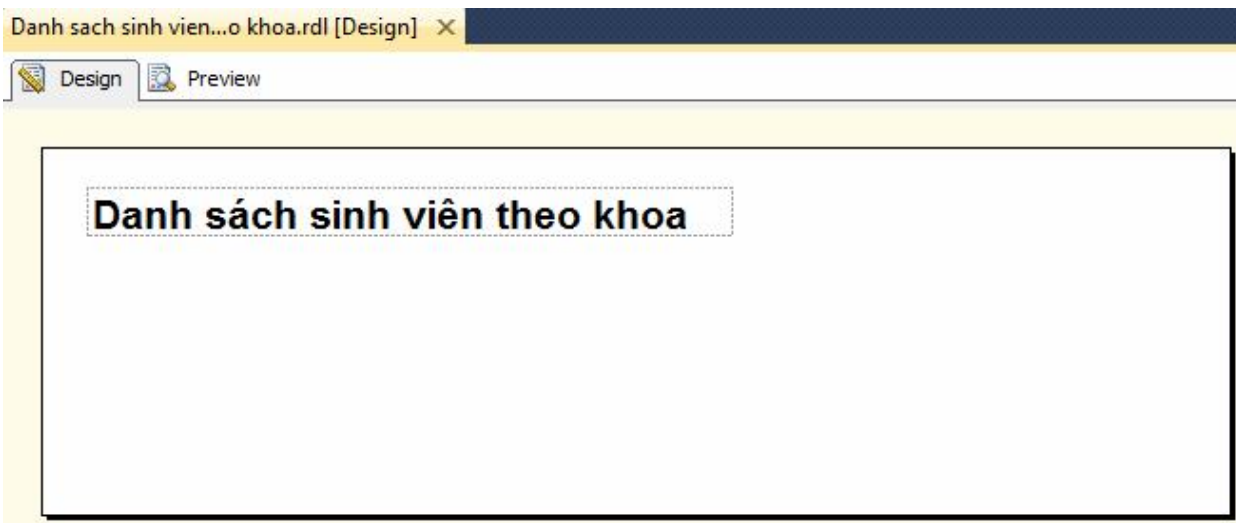

Tạo các cột dữ liệu:

Trong cửa sổ Design, phải chuột chọn Insert, chọn mục Table và vẽ vào báo cáo

Lần lượt khai báo các cột: Ma\_sinh\_vien, Ho\_sinh\_vien, Ten\_sinh\_vien, …

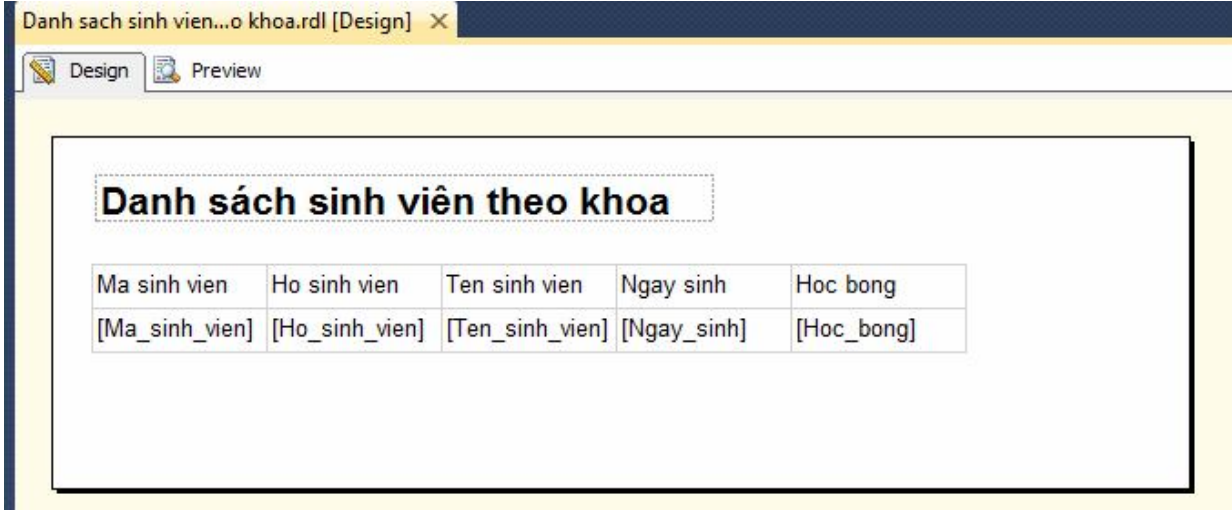

Khai báo nhóm Ma\_khoa

Phải chuột textbox Ma\_sinh\_vien, chọn Add Group, chọn Row Group, chọn Parent Group

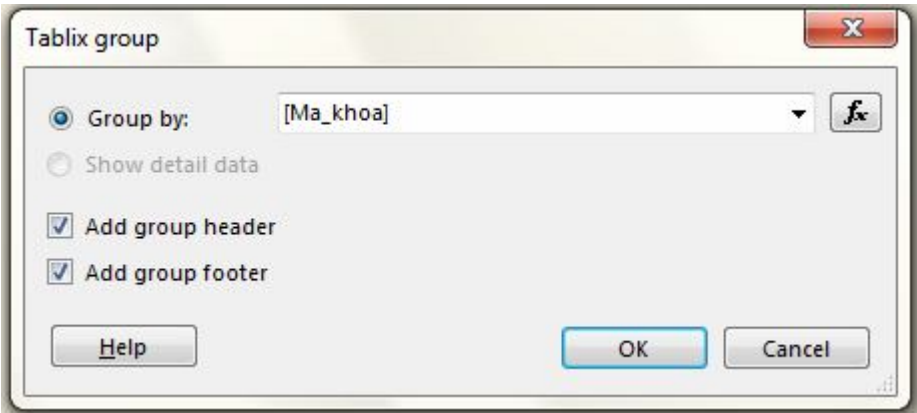

#### Sau đó nhấn nút OK

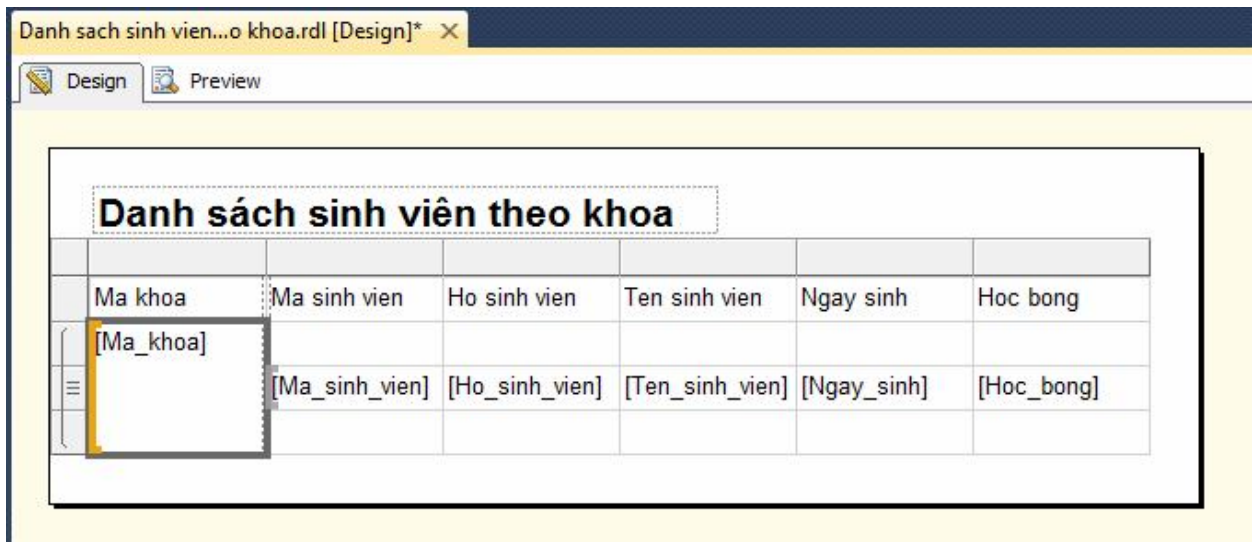

Thêm cột Ten\_khoa vào nhóm

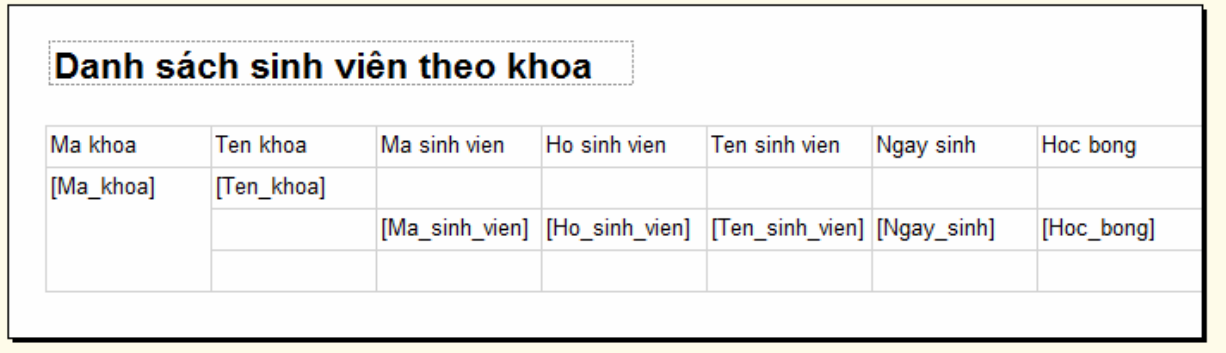

Thêm cột tổng học bổng của khoa

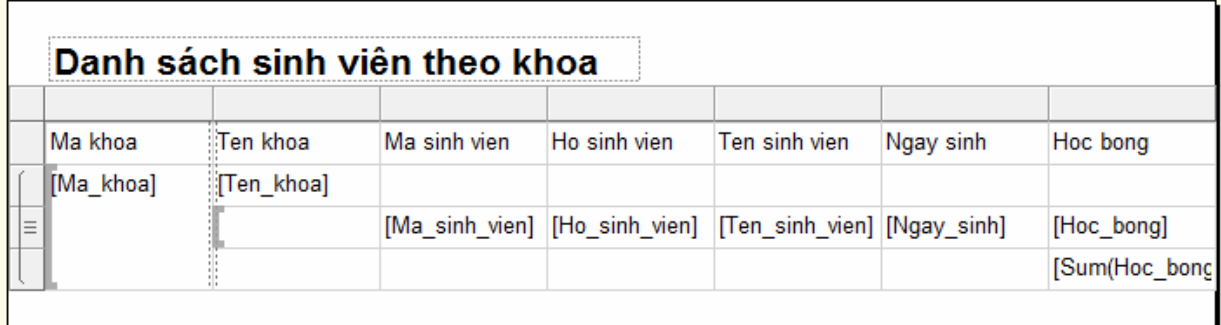

Tạo một biểu thức để tính tổng số sinh viên trong khoa, có thể sử dụng hàm CountRows()

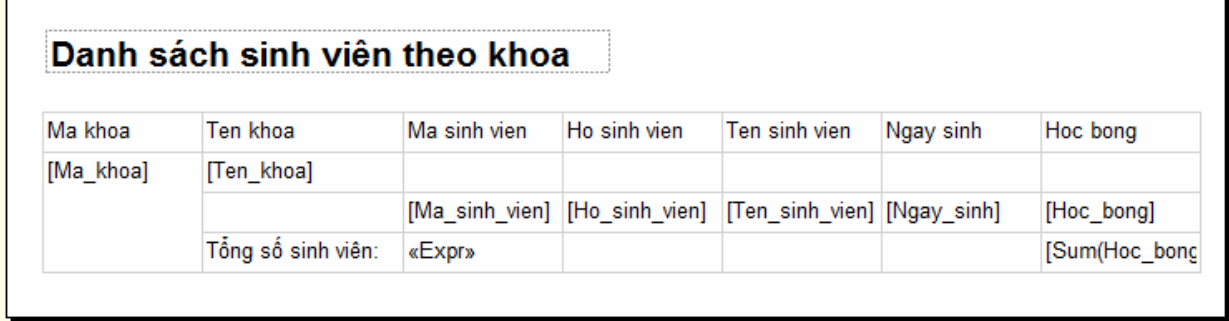

Tách nhóm khi in

Trong cửa sổ Row Groups, phải chuột trên nhóm Ma\_khoa, chọn Group Properties

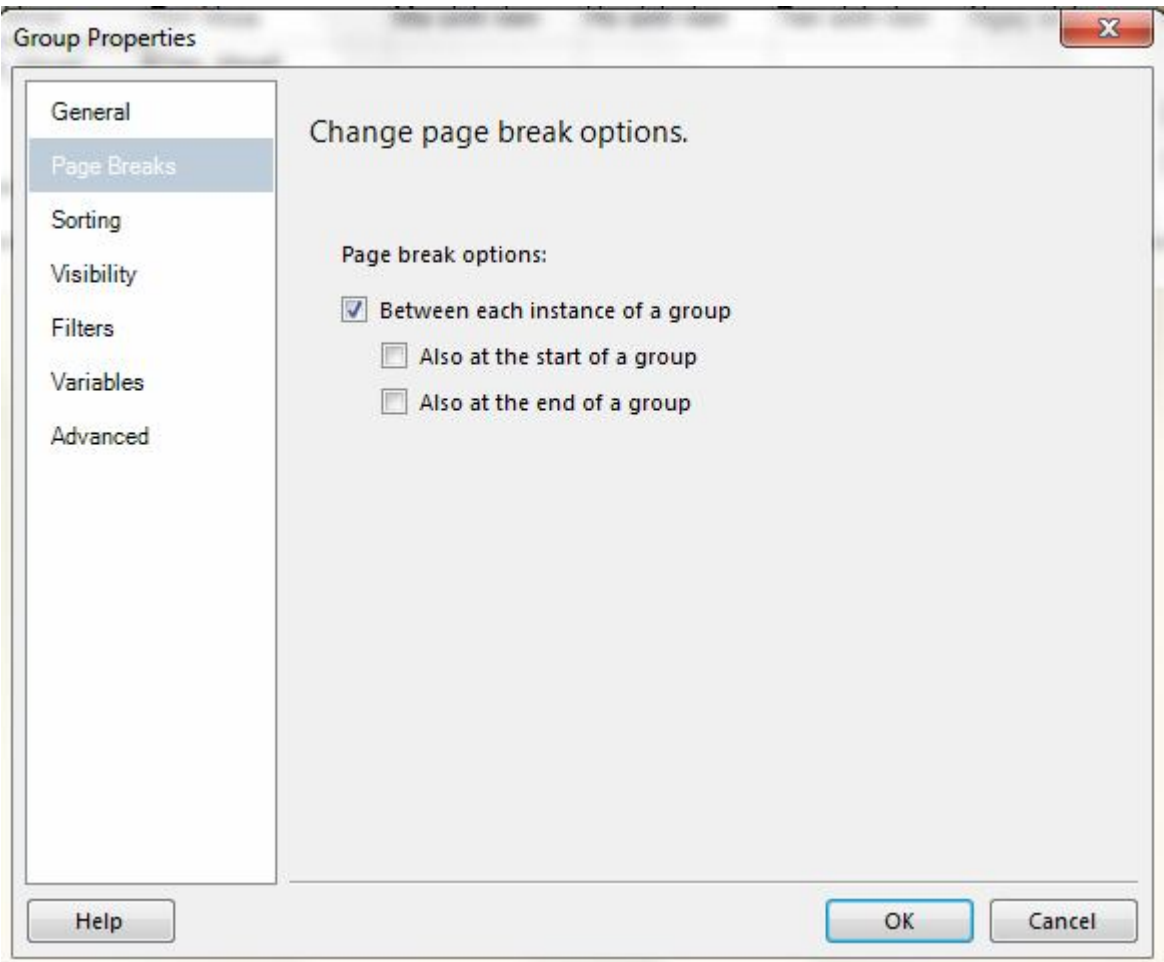

# **Sử dụng tham số trong báo cáo**

Trong báo cáo Danh sach sinh vien theo khoa, tạo tham số tên @Ma\_khoa

Trong cửa sổ Report Data, phải chuột trên Dataset SINH\_VIEN, chọn Dataset Properties

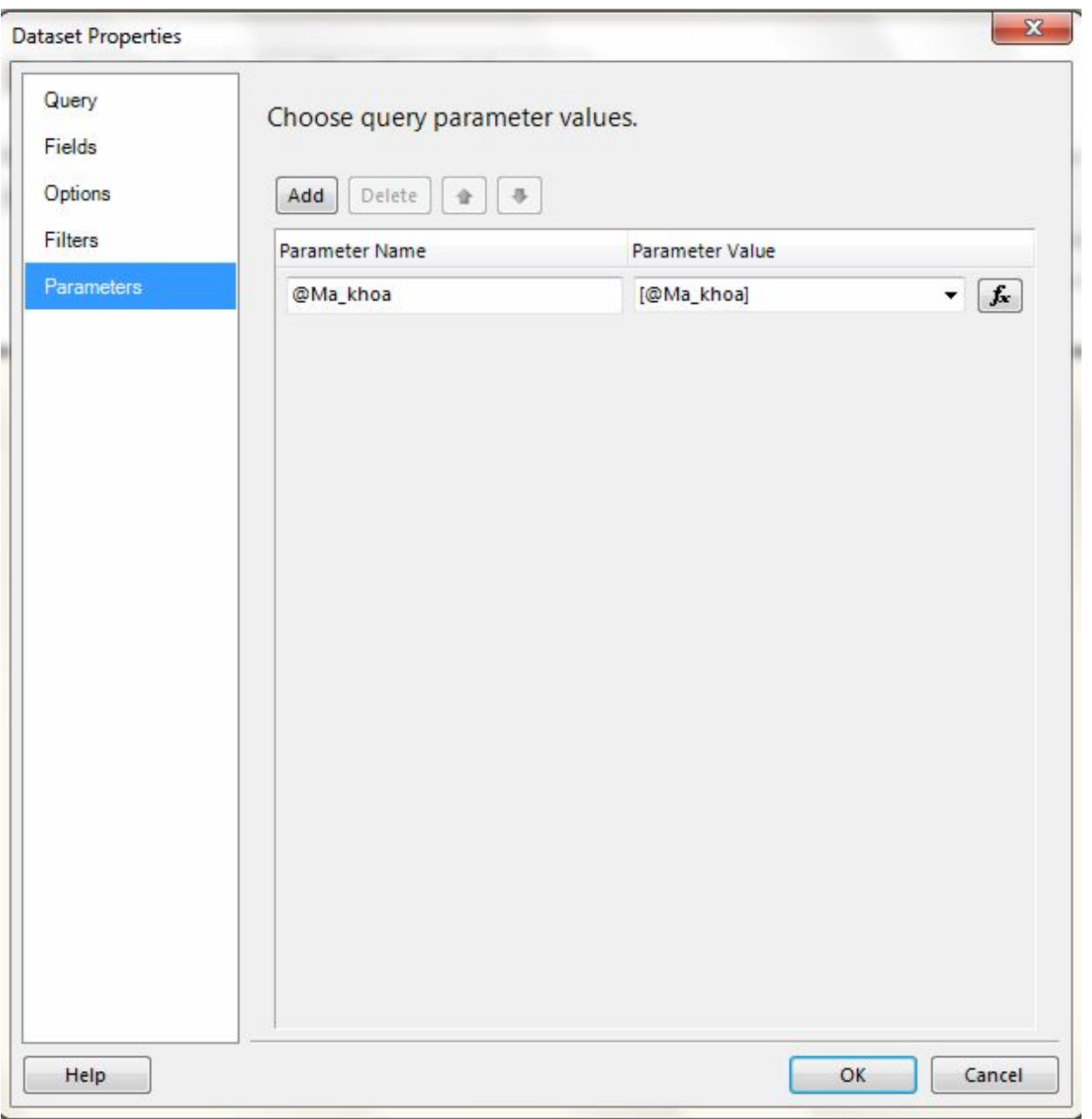

Sửa lại câu truy vấn: ... WHERE s.Ma\_khoa=@Ma\_khoa

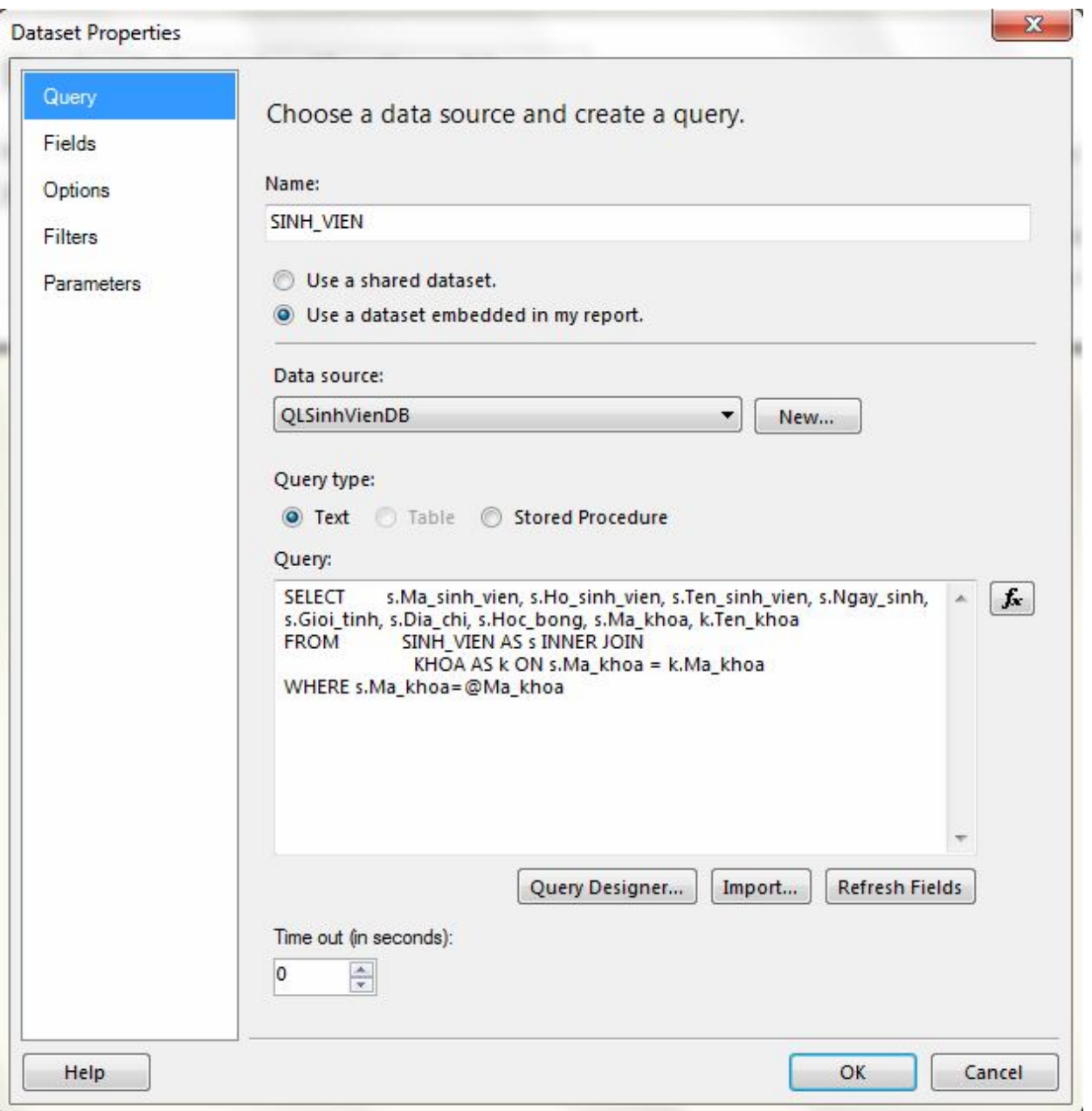

Thực hiên xem trước báo cáo

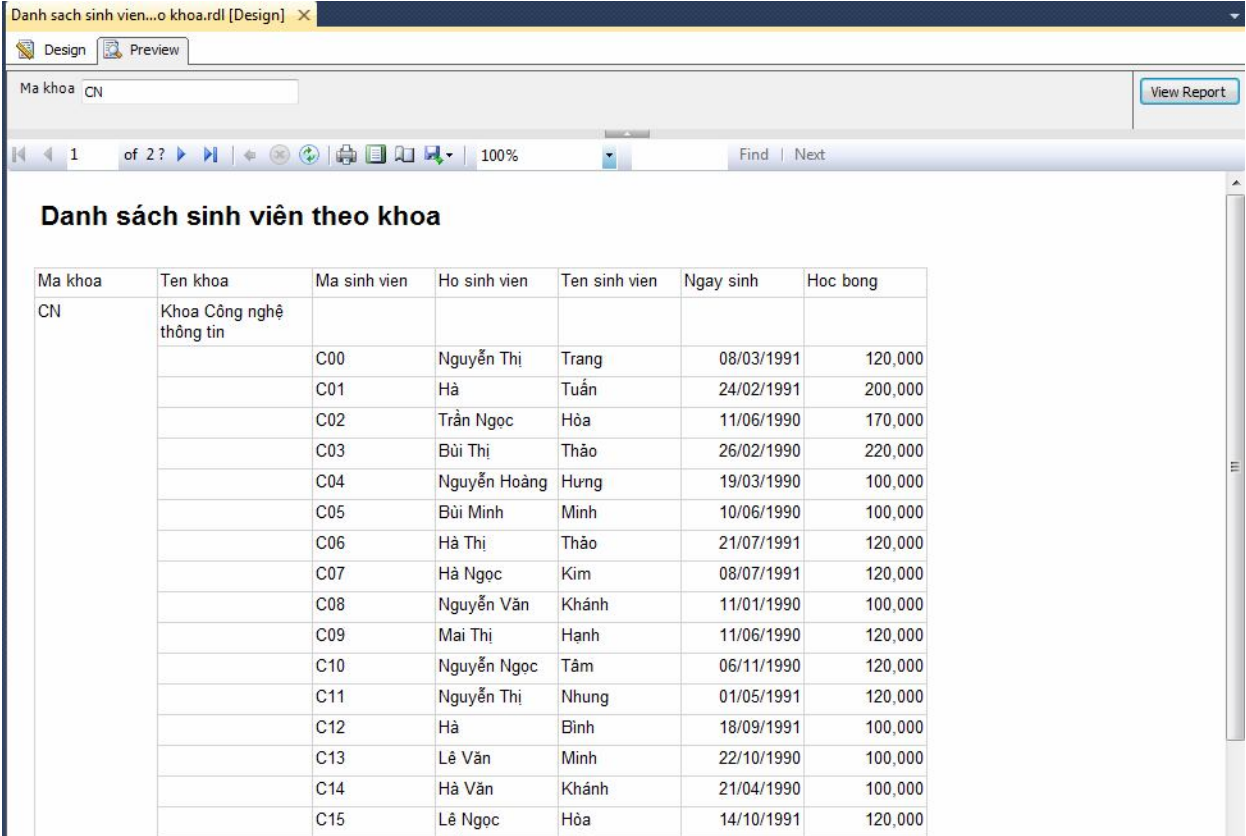

# Đem báo cáo đến người dùng (Deploy)

Sử dụng công cụ SSDT (SQL Server Data Tool)

Trên thực đơn Project chọn QLSinhVienSSRS properties, nhập thông tin

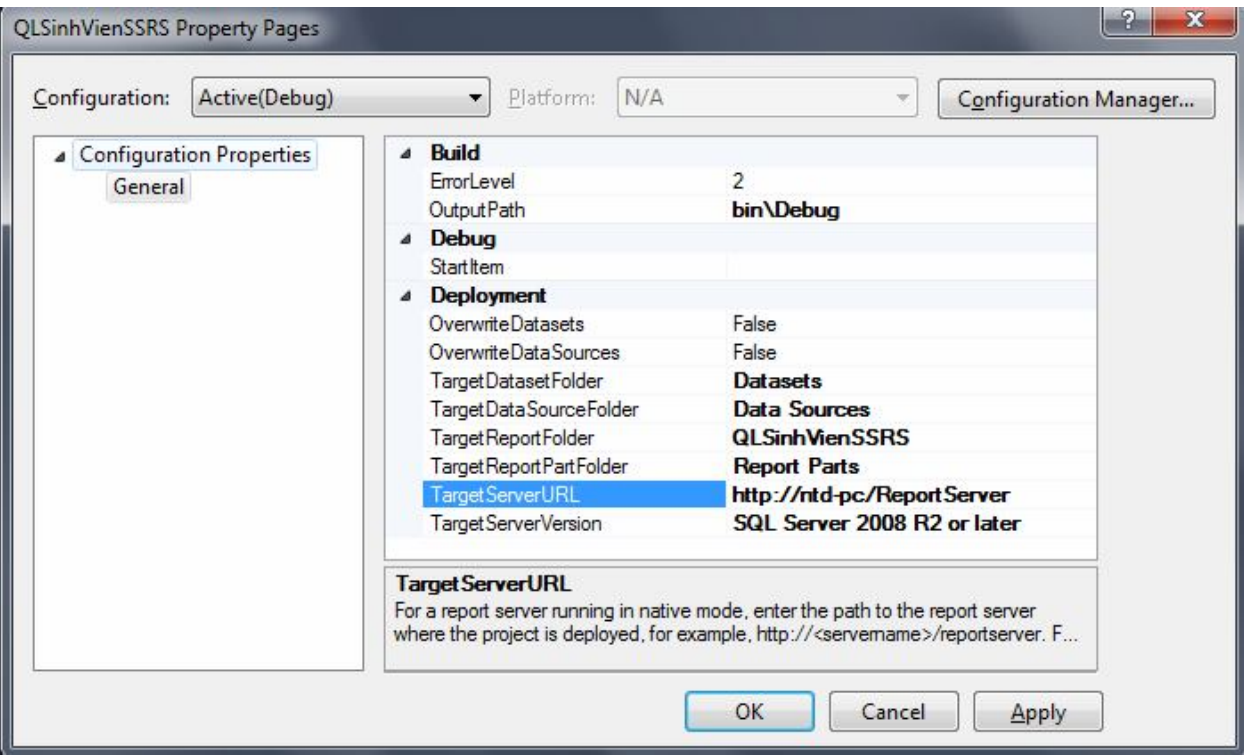

Có thể Deploy từng báo cáo hoặc Deploy tất cả báo cáo có trong Project

### **Quản trị báo cáo**

Tạo các bản phân phối của báo cáo Danh sach sinh vien theo khoa

Phân phối báo cáo này cho các khoa, dạng PDF, chép vào một thư mục sharing trên server

Lập lịch để phân phối

Quản trị báo cáo: **Error! Hyperlink reference not valid.**

Chọn báo cáo Danh sach sinh vien theo khoa và chọn Manage

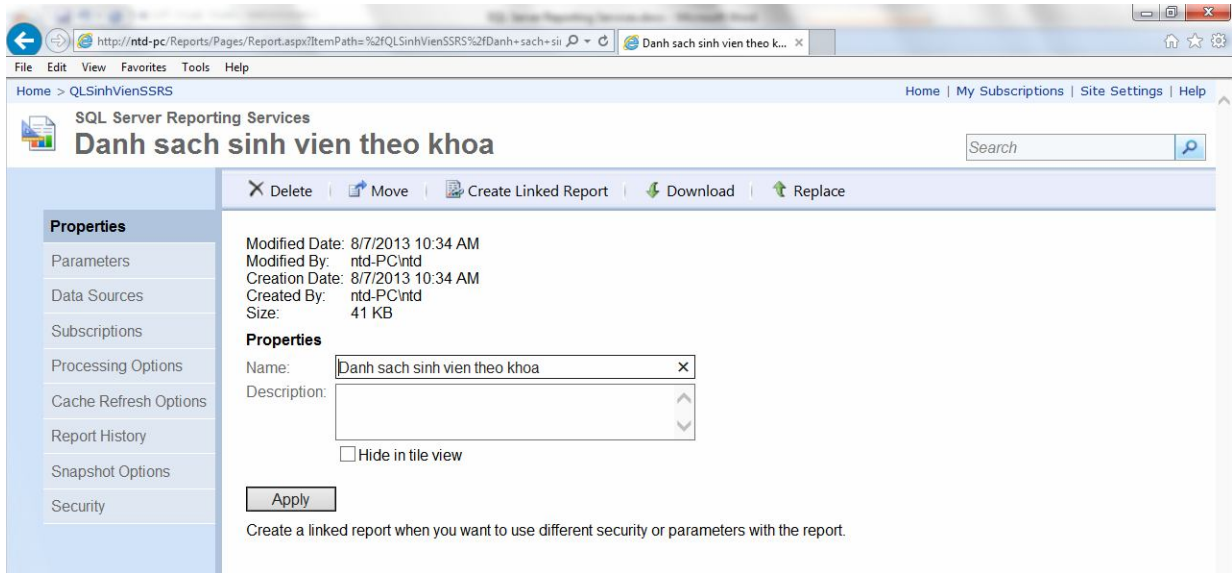

Start SQL Server Agent nếu chưa start

Chọn trang Subscriptions, nhấn New Subscription và bị lỗi

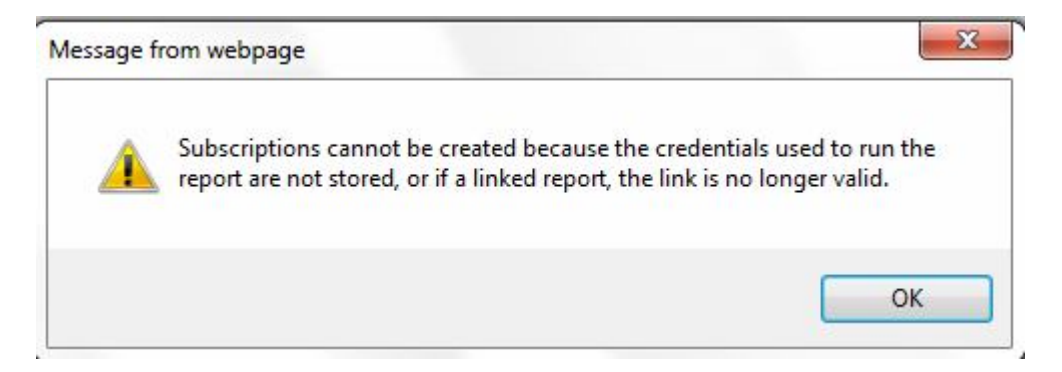

Giải quyết lỗi:

Chọn trang Data Sources, chọn mục Credentials stored securely in the report server và nhập:

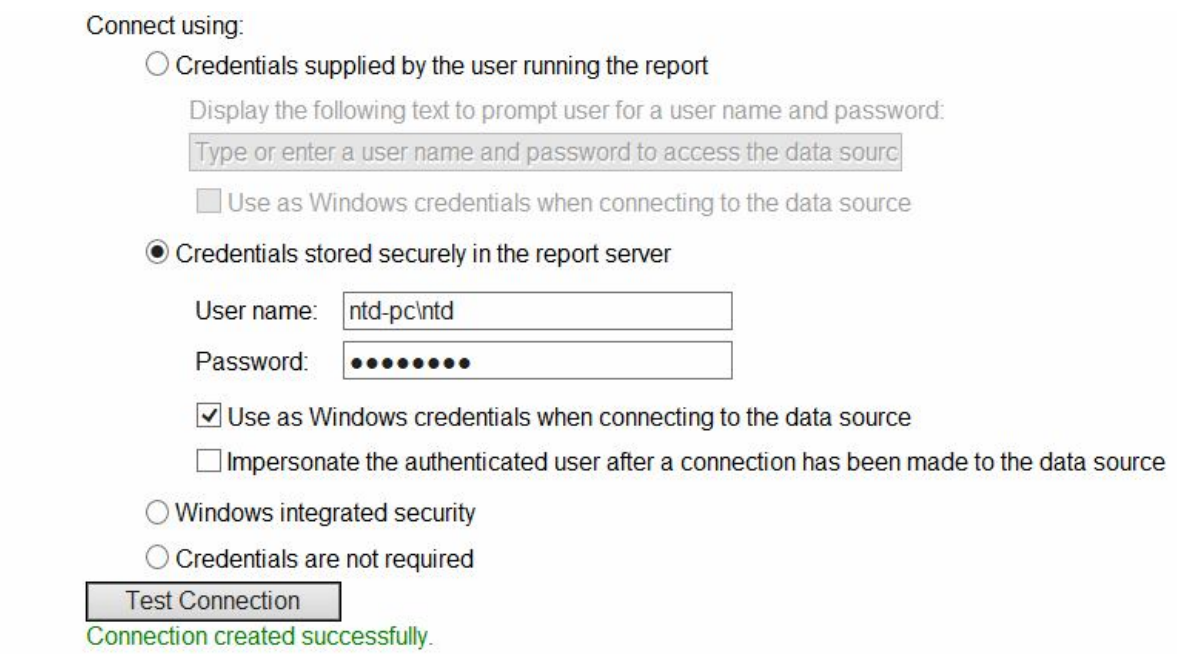

Sau đó, chọn lại trang Subscriptions, nhấn New Subscription

#### **Report Delivery Options**

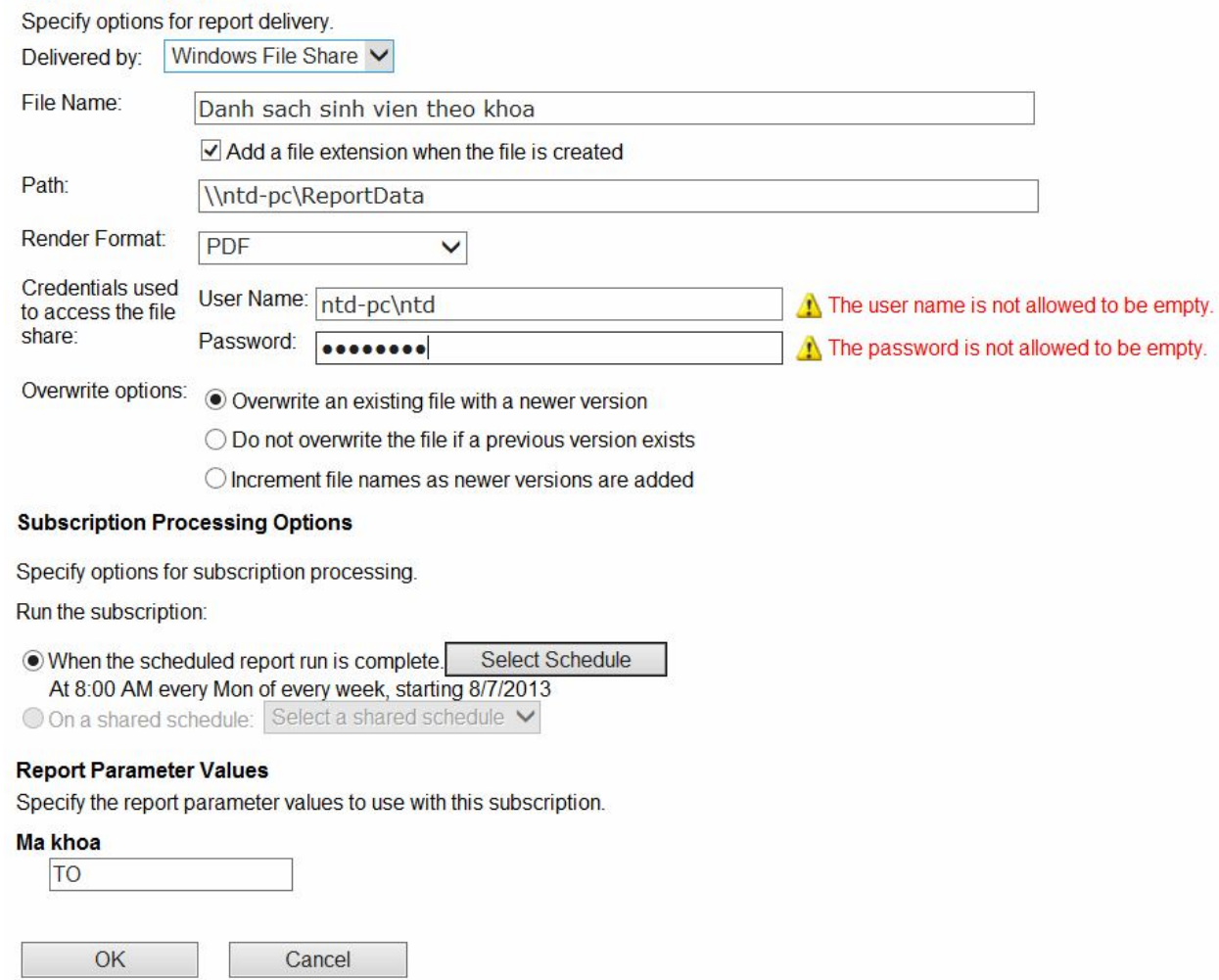